## $\overline{\texttt{m}}$  telnet登陆交换机典型组网配置案例

[Telnet](https://zhiliao.h3c.com/questions/catesDis/136) [VLAN](https://zhiliao.h3c.com/questions/catesDis/91) H3C[模拟器](https://zhiliao.h3c.com/questions/catesDis/943) **[韦家宁](https://zhiliao.h3c.com/User/other/45926)** 2020-02-26 发表

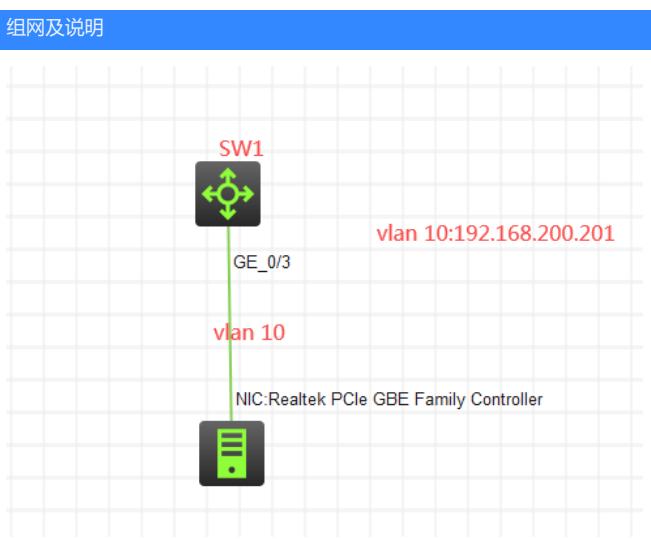

## 组网说明:

本案例采用H3C HCL模拟器来实现telnet远程登陆管理。

## 配置步骤

1、按照网络拓扑图正确配置IP地址及划分VLAN

2、SW1开启telnet功能,并创建相应账户及赋予权限

## 配置关键点

<H3C>sys System View: return to User View with Ctrl+Z. [H3C]sysname SW1 [SW1]vlan 10 [SW1-vlan10]quit [SW1]int vlan 10 [SW1-Vlan-interface10]ip address 192.168.200.201 24 [SW1-Vlan-interface10]quit [SW1]int gi 1/0/3 [SW1-GigabitEthernet1/0/3]port link-type access [SW1-GigabitEthernet1/0/3]port access vlan 10 [SW1-GigabitEthernet1/0/3]quit [SW1]local-user weijianing New local user added. [SW1-luser-manage-weijianing]password simple weijianing [SW1-luser-manage-weijianing]service-type telnet [SW1-luser-manage-weijianing]authorization-attribute user-role network-admin [SW1-luser-manage-weijianing]quit [SW1]telnet server enable [SW1]line vty 0 4 [SW1-line-vty0-4]authentication-mode scheme [SW1-line-vty0-4]protocol inbound all [SW1-line-vty0-4]quit 测试:

物理机填写IP地址:

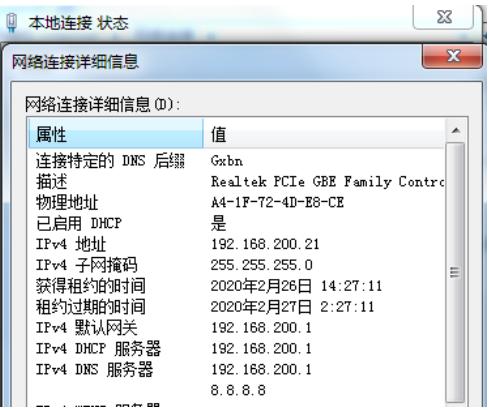

物理机能PING通SW1:

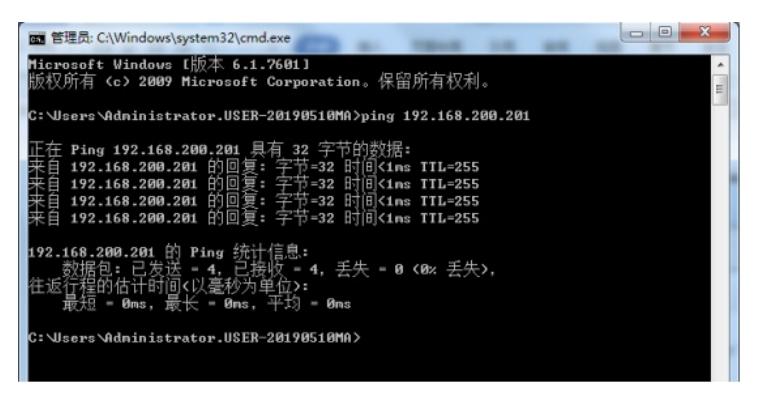

使用telnet 192.168.200.201命令,登陆交换机:

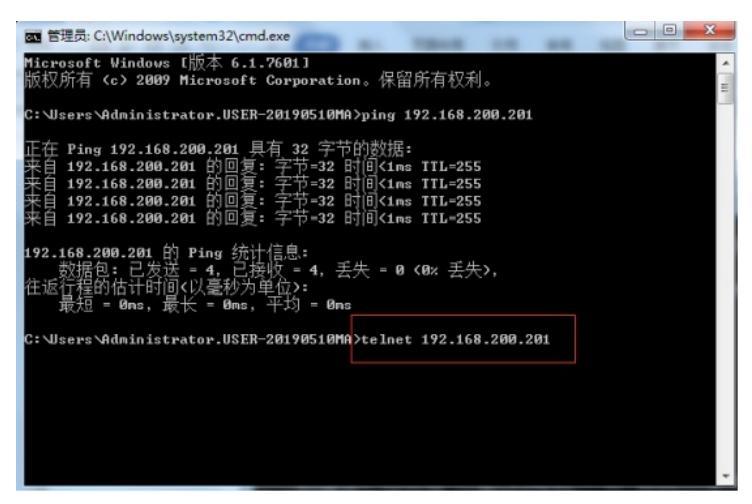

输入用户名、密码,回车,登陆成功:

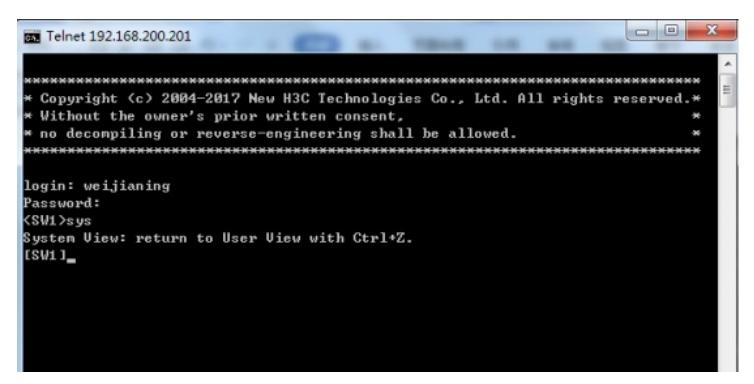

至此, telnet远程交换机典型组网配置已完成!